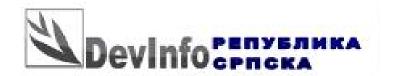

# Short user guide

Author: Ubović Miloš RS DevInfo Expert

December 2011. year, Banja Luka

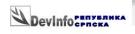

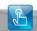

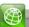

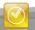

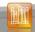

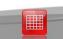

### **CONTENTS**

| 1. Welcome to DevInfo!                       | 3  |
|----------------------------------------------|----|
| 2. Starting DevInfo                          |    |
| 3. Ways to query data base                   |    |
| 3.1. Data Wizard                             |    |
| 3.2. Classic way of choosing I-U-S           | 13 |
| 3.3 Directly enter data for query            |    |
| 4. Example of data for municipality on map   |    |
| 5. A few interesting icons short explanation |    |
| 5.1 Change language                          |    |
| 5.2 Metadata's information                   |    |
| 5.4 Extended I-U-S                           | 24 |
| 5.4 Horizontal and vertical I-U-S            |    |
| 5.5 Return on first web page                 |    |
| 6. Additional information and Help           |    |
| Remarks:                                     |    |

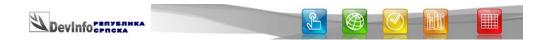

#### 1. Welcome to DevInfo!

DevInfo software has been developed with the cooperation of the UN system. The product has been adapted from UNICEF ChildInfo technology.

DevInfo is a database system for monitoring human development. It is a powerful tool for organizing, storing and presenting data in a uniform way, allowing data to be easily and quickly shared across government departments, UN agencies and other development organizations. With DevInfo, you are literally just a few mouse clicks away from:

- Getting facts to help make better decisions based on evidence
- Analyzing national, sub-national and regional data for monitoring and evaluation purposes
- Producing high-quality tables, graphs and maps for inclusion in reports, presentations and advocacy materials

DevInfo supports both UN-defined human development indicators (related to the Millennium Development Goals) as well as user-defined indicators. DevInfo is compliant with international statistical standards and operates both as a desktop application as well as on the web, thus making it accessible from anywhere in the world.

Whether you are a UN professional, a government executive or policy maker, an NGO worker, or a concerned citizen, you will find DevInfo an indispensable tool for your research, analysis and advocacy tasks.

The DevInfo source code is the property of UNICEF.

DevInfo can be used by anyone who has the software. UNICEF has absolutely no restrictions on the database and its use. At the country level, UNICEF office(s) and its UN partners will have the right to freely distribute DevInfo.. For more information visit <a href="http://www.devinfo.org">http://www.devinfo.org</a>.

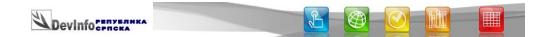

### 2. Starting DevInfo

To use DevInfo data base first you must start DevInfo application. Next step is opening data base (Picture 1)

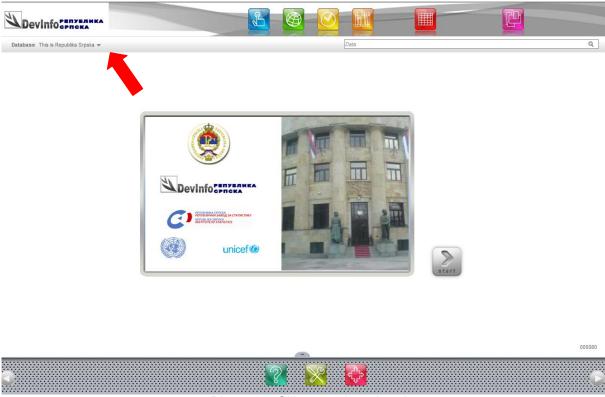

Picture 1: Clikc to select data base

After that you get all available data bases. On this page available data bases are: This is Republika Srpska and Women and Men in Republika Srpska. In this example we choose data base **This is Republika Srpska** and click **OK** (Picture 2).

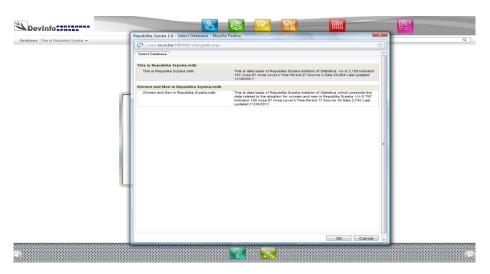

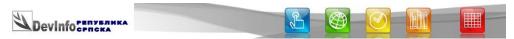

Picture 2: Select data base

### 3. Ways to query data base

You can get data using (1) Data Wizard, (2) Classic way choose indicator, area and time periodm and (3)enter data for quering indicator directly (Picture 3).

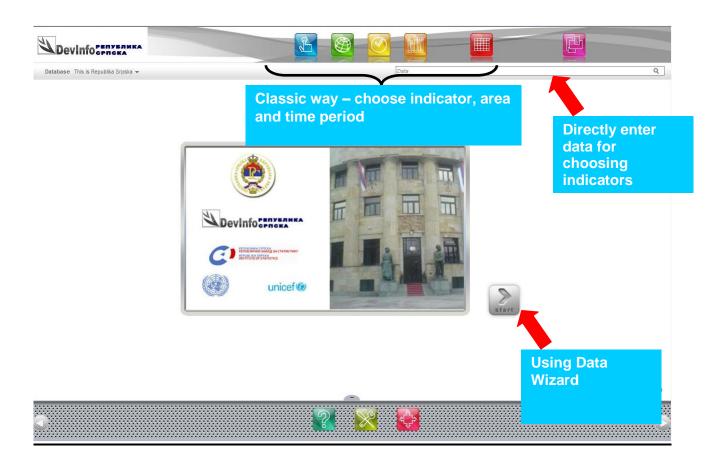

Picture 3: Data Wizard, Classic way and directly enter data for query data bases

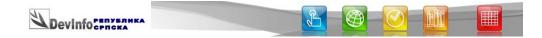

#### 3.1. Data Wizard

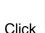

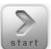

Click to open **DATA WIZARD** and you get Picture 4.

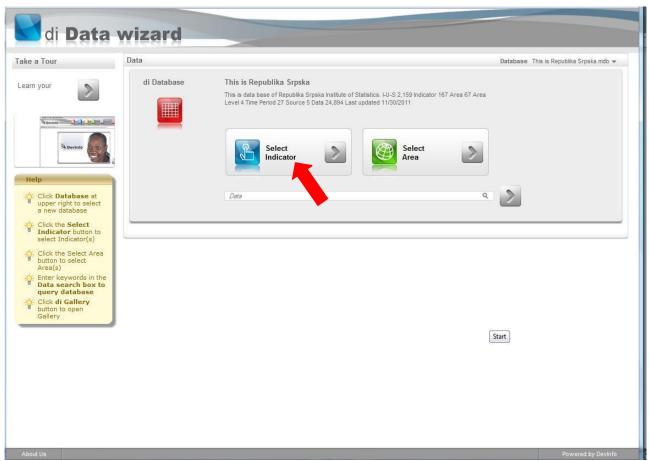

Picture 4: After click on DATA WIZARD

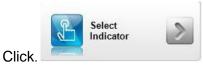

to begin searching for data and get Picture 5.

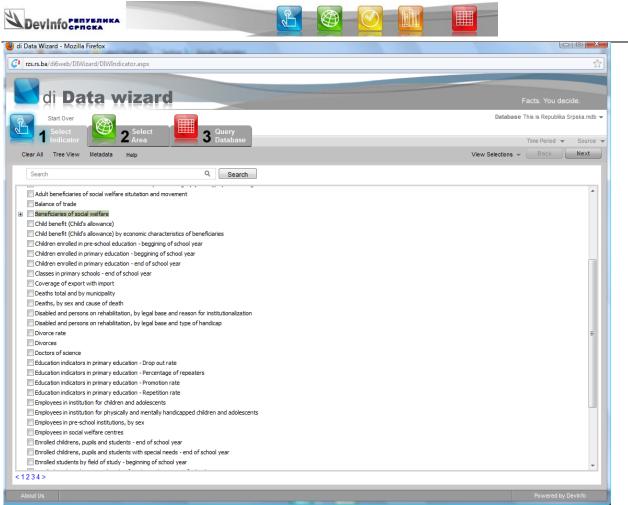

Picture 5: After click Select indicator

In this example we choose Beneficiaries of social welfare (Picture 5)

Sign + in front of indicator get extended availability of choosing subgroups of indicator.

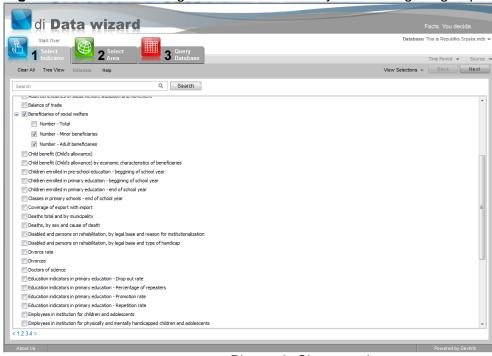

Picture 6: Choose subgroups

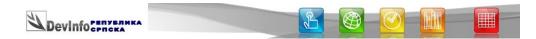

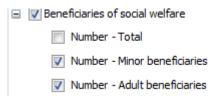

Of course you can choose option you want to see.

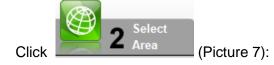

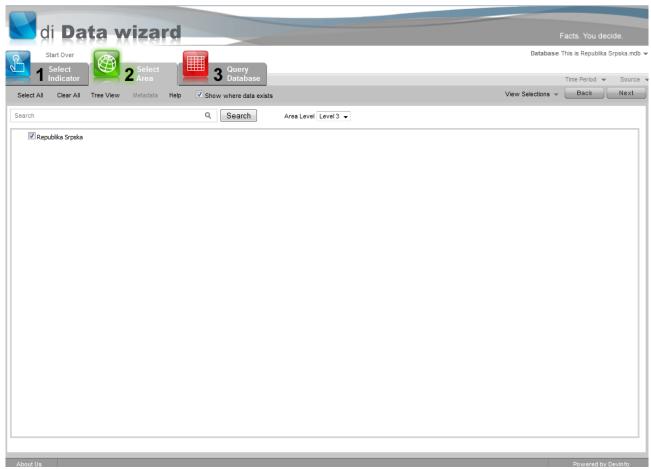

Picture 7: Izbor teritorije

In this example with Show where data exists Level is 3 (Area Level Level 3 ▼). Data is for all Republika Srpska. You can find example for choosing municipalities — 4. Example of data for municipalities on map.

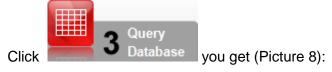

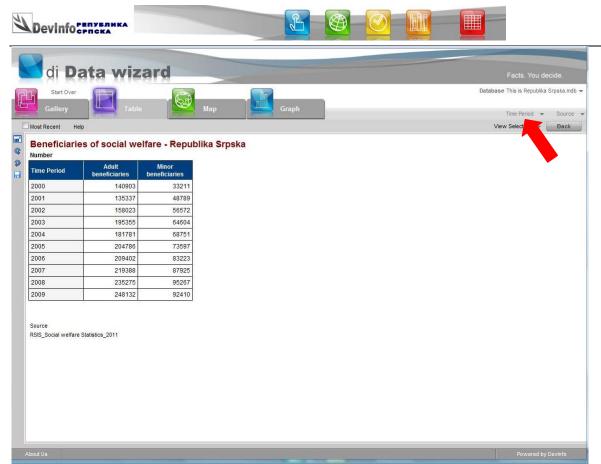

Picture 8: Data after quering data base

As a result you always get Table, Map and Graph.

If you want to change time period (table from 2000. to 2009. year) click Time Period▼

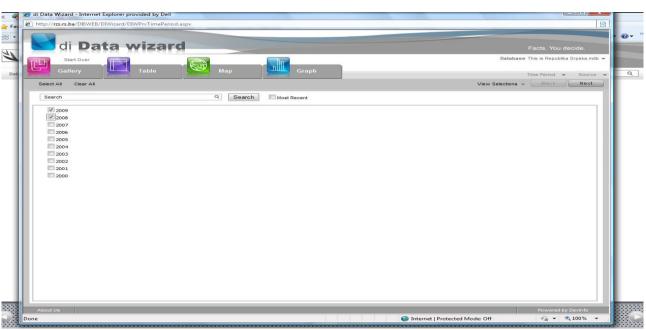

Picture 9: Change time period

In this we choose only 2008 and 2009. year.

(Picture 8).

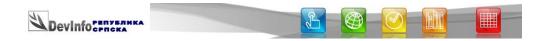

Click and get map for indicator and subgroup for all Republika

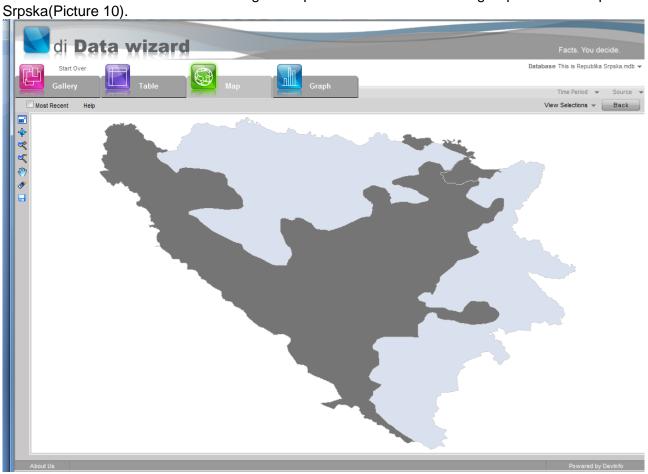

Picture 10: Map

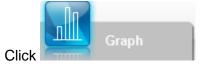

and get graph for choosed data (Picture 11).

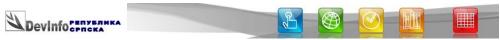

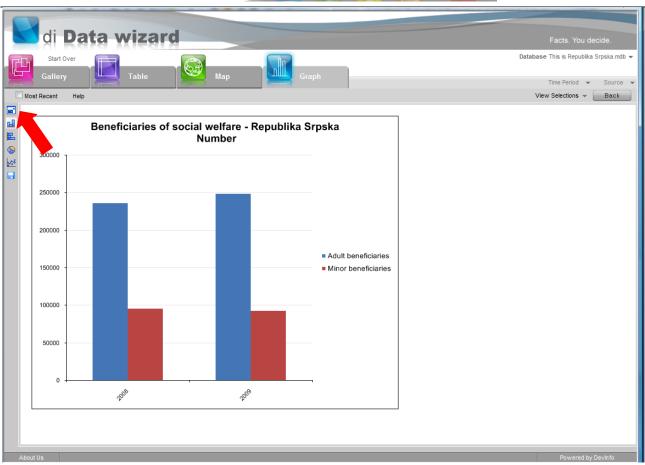

Picture 10: Graph

Click (enlarge) and get enlarge Graph with availability to change how yours graph would like.

Only short explanation for some tools on vertical side bar (Picture 10 below enlarge mark with red arrow):

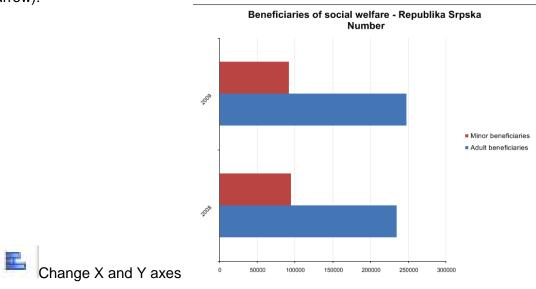

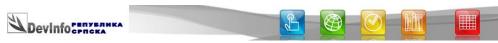

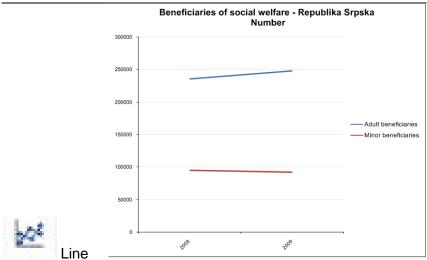

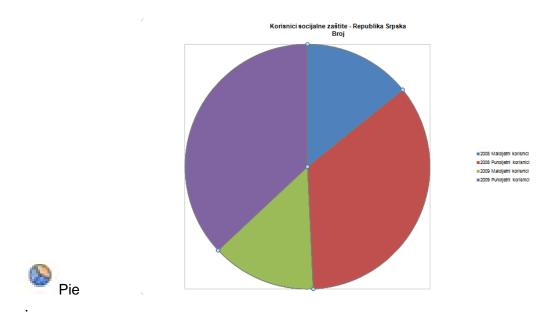

All of this you get with one single click on left side bar. This is only a little bit of opportunity which you have when you use DevInfo application.

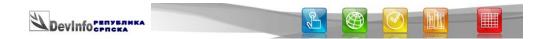

### 3.2. Classic way of choosing I-U-S

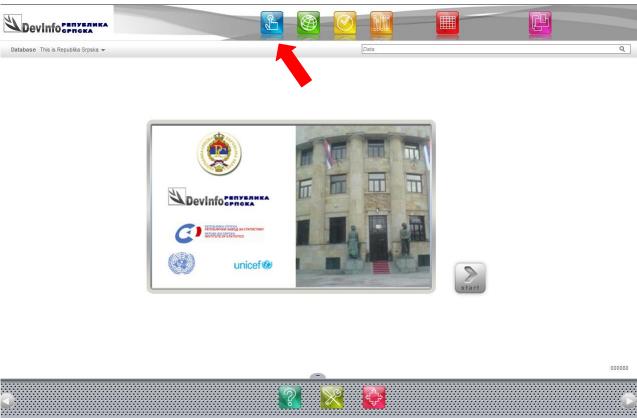

Picture 13: Click indicator

Click on first web page (Picture 13) mark with red arrow and get Picture 14.

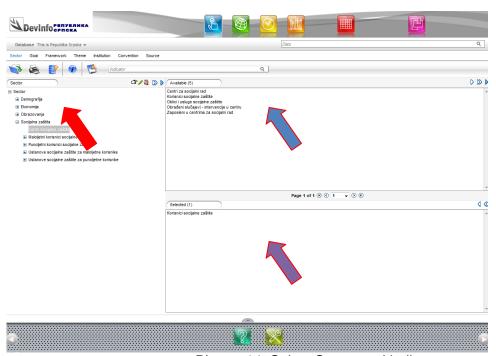

Picture 14: Select Sector and indicators

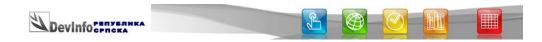

First select Sector (red arrow). Sectors are grouped by similar group of activities. All sectors have their own indicators.

Second select Indicator. in area Available (blue arrow) you can choose indicator or indicators you want. After choose indicator click to copy indicator in area (purple arrow).

With you choose **all available** indicators but that is not valid option. (You can choose indicators with similar or same unit logically and not something like thousands KM and tons, or number. If you choose a lot of indicators at the same time you must wait a lot to get results of quering, and if you choose more than maximum for results of query you didn't get anything. If you choose less indicators you get fast results.

Of course with you can deleted indicator or indicators from Selected, or with deleted all.

In this example we choose:

Social welfare centers in Sector and

Selected (2)

Beneficiaries of social welfare - Number - Adult beneficiaries Beneficiaries of social welfare - Number - Minor beneficiaries

in Indicator Selected.

After that you can choose:

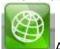

Area.

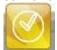

Time period and

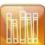

Source.

The simplest way is click on Data is marked with red arrow).

(Data) and get all previously entered data (Picture 16.

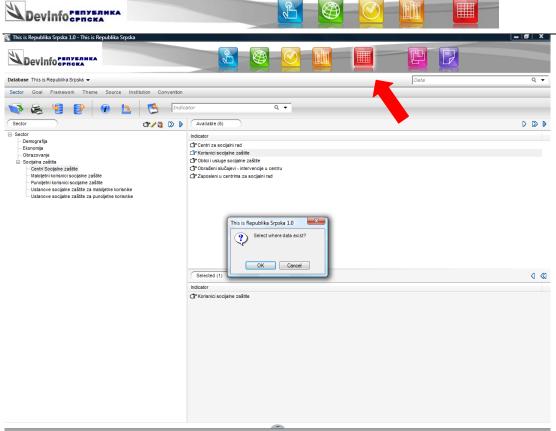

Picture 16: After select Data

With or without question "Select where data exist" you get all data for time period, area and source where they exist. (For example you didn't get data for 1999. year if, for that year, don't exist data). After that you get data Picture 17. Result is same as when you use Data Wizard.

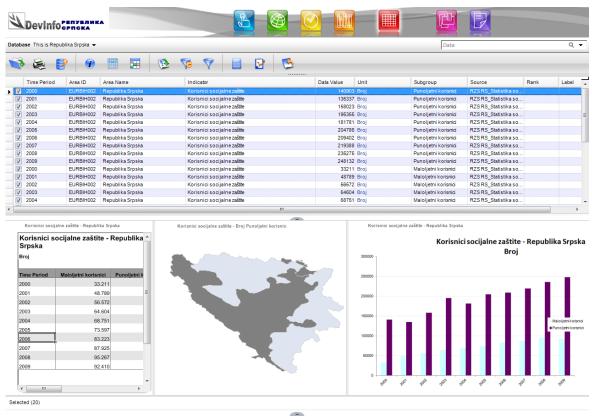

Picture 17: Selected data Table, Map and Graph

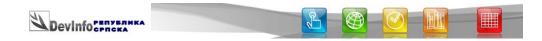

When you click **Statistics** you get statistic's data like minimum, maximum, mean or Standard Deviation.

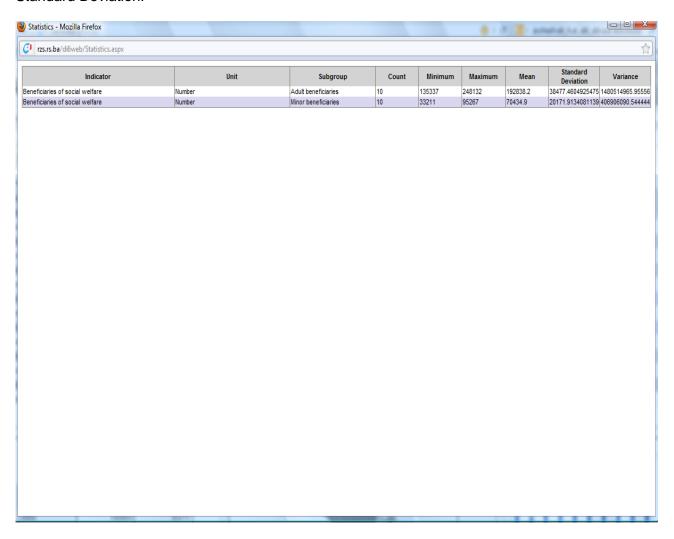

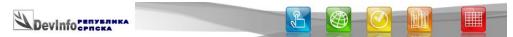

# 3.3 Directly enter data for query

You also have opportunity to directly enter data for query data base if you know name of indicator you want. You enter data in field for search (red arrow Picture 18).

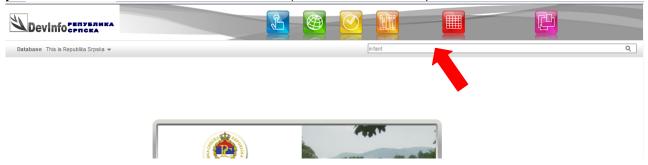

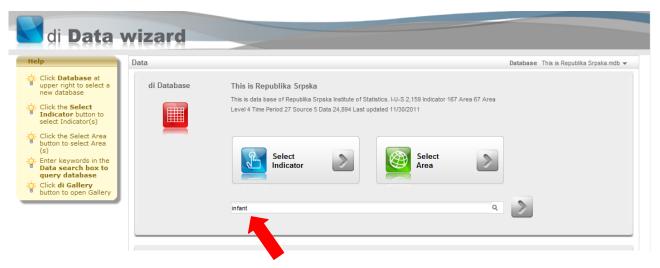

Picture 18: Enter data for query

After click or Click in Wizard, in this example, for "infant" you get all indicators with this word (Picture 19)

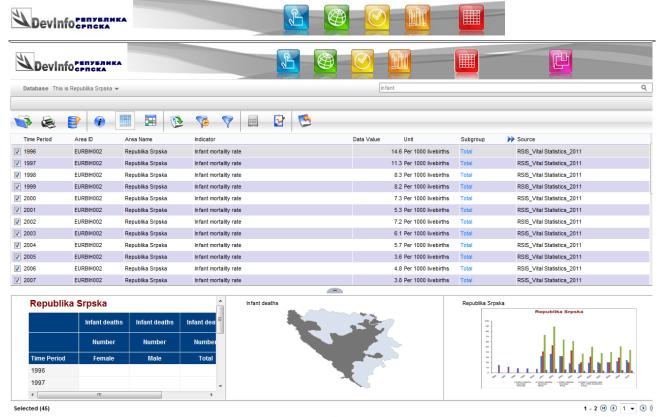

Picture 19: Resalt of query

You get 45 selected indicators. Of course, you must type data in language you choose before querying data base.

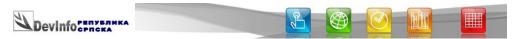

# 4. Example of data for municipality on map

To see opportunity you have using DevInfo applacation here is one example where you can see result on map.

If you choose, for example Sector **Demography** and indicator **Livebirth total and by municipality** (Picture 20)

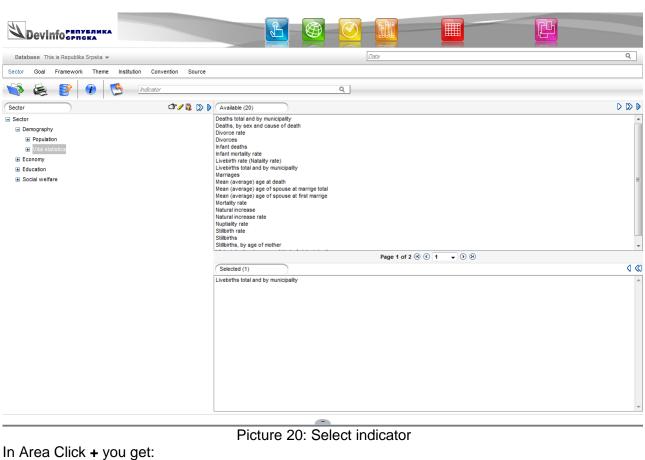

Picture 20: Select indicator

In Area Click + you get:

Area

→ Lurope

Area

Europe

Bosnia and Herzegovina

Federation of BiH

Republika Srpska

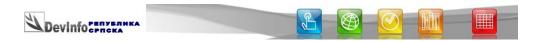

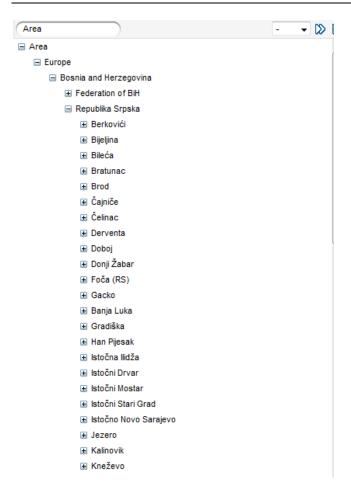

After select all municipalities (Picture 21).

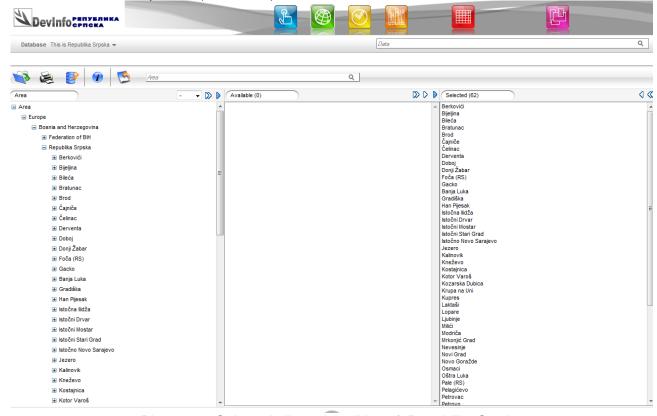

Picture 21: Selected all municipalities of Republika Srpska

And after select time period (in this example 2009. year) for livebirth total.

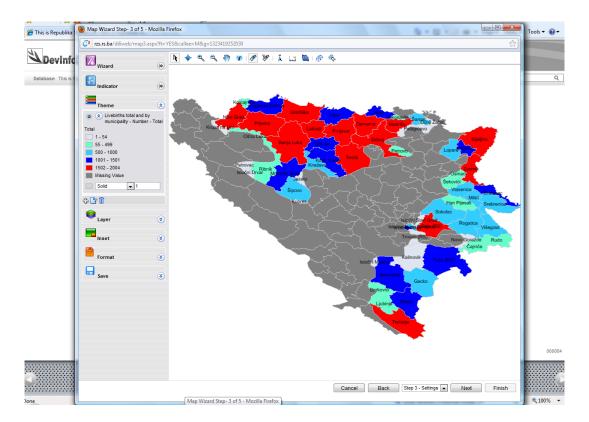

Picture 22: Enlarged map with data

Result is map Picture 22. Municipalities with livebirth from 1502 – 2004 are red, from 1001 – 1501 are blue etc. Of course you can always change colour, range, with or without label etc.

# 5. A few interesting icons - short explanation

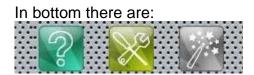

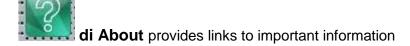

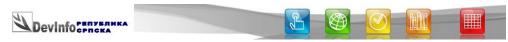

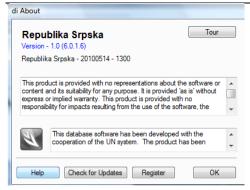

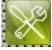

diSettings allows you to change the default display settings

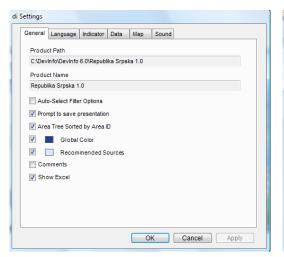

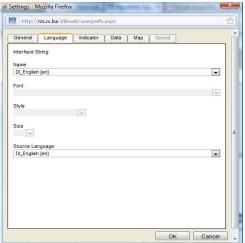

### 5.1 Change language

You can choose:

DI\_English – English language

DI\_SerbianCyrillic - Serbian Cyrillic

DI\_SerbianLatin - Serbian Latin

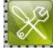

diSettings change the default

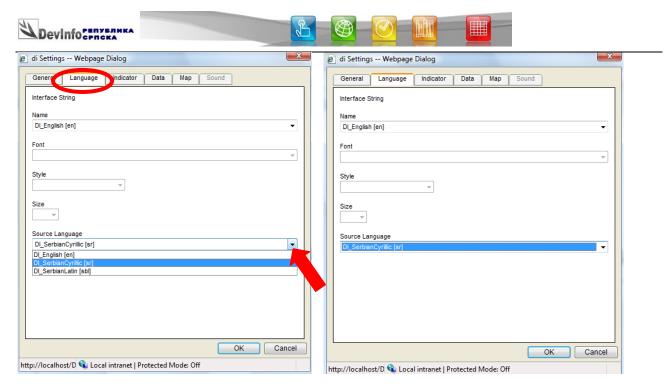

After these changes you get all information in Serbian Cyrillic

#### 5.2 Metadata's information

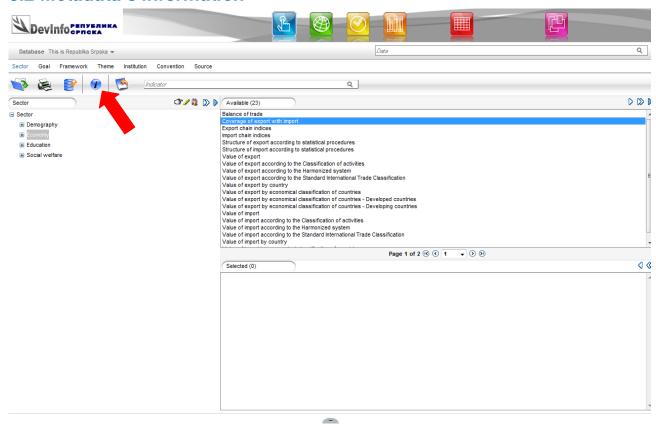

Click and you get metadata for marked indicator.

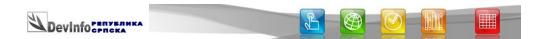

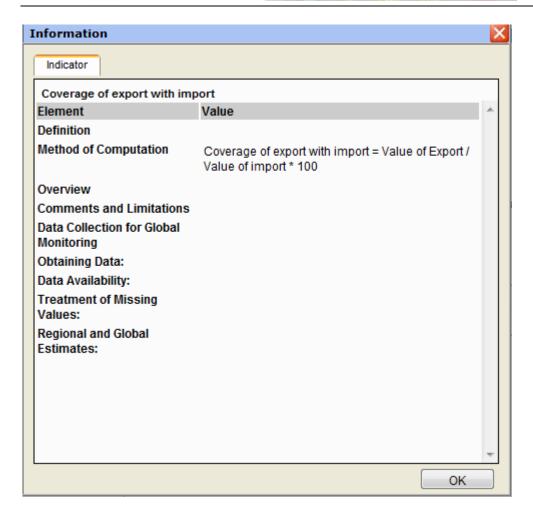

#### 5.4 Extended I-U-S

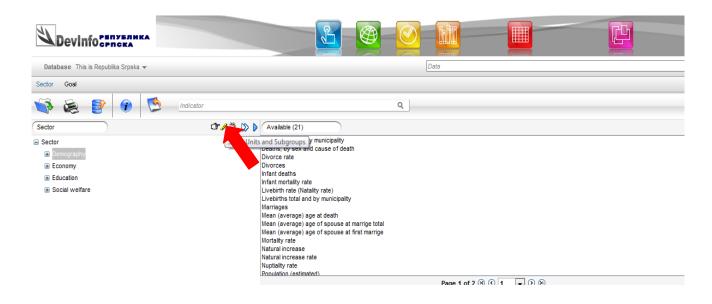

Click and get extended indicator's subgroups:

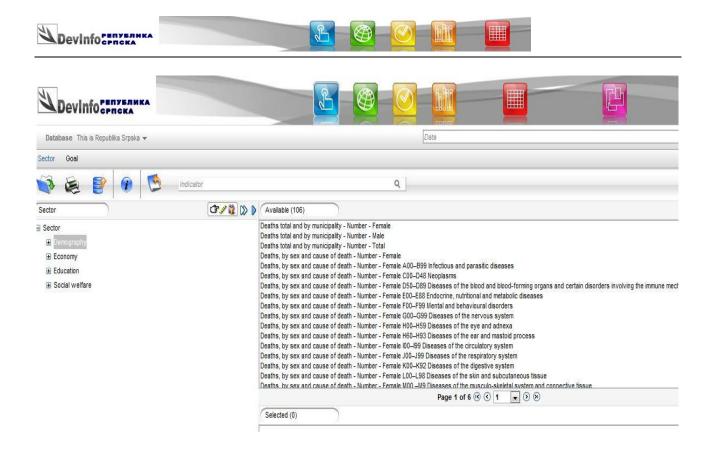

#### 5.4 Horizontal and vertical I-U-S

U slučaju da imate vertikalni prikaz kolona na cijelom ekranu Picture 15

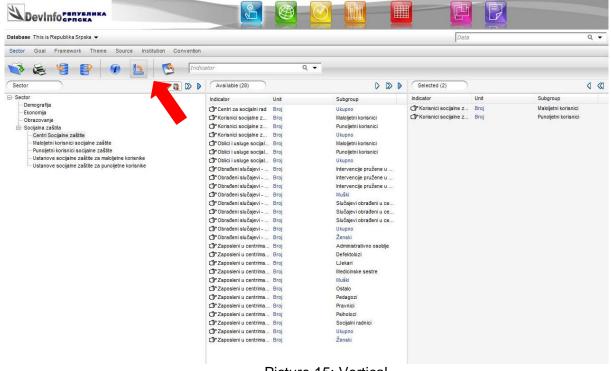

Picture 15: Vertical

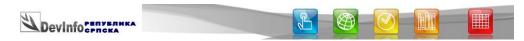

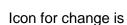

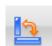

(red arrow Picture 15) and get:

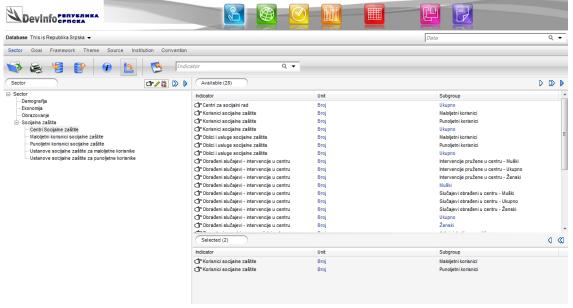

Horizontal

#### 5.5 Return on first web page

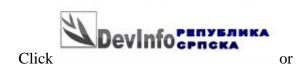

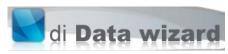

in left top angle and you can always return on first web page.

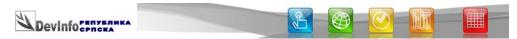

# 6. Additional information and Help

This is only short guide with basic information for using DevInfo 6.0 Republika Srpska application. Detail user guide you can find and download from : <a href="https://www.devinfo.org/di\_documentation.html">www.devinfo.org/di\_documentation.html</a> (di 6.0 User Guide).

If you need more information, help or any question about application DevInfo Republika Srpska on web site Republika Srpska Institute of Statistics(<a href="www.rzs.rs.ba">www.rzs.rs.ba</a>), you can write and send mail to RSIS stuff:

help@rzs.rs.ba

We would appreciate all yours request, comments or suggestion.

#### **Remarks:**

When using data from this data bases, we would appreciate it if you cited the source (Republika Srpska Institute of Statistics, and the title of the data base).